# 802.11g WLAN Router

# USER'S GUIDE

VERSION 1.0, JUN. 2003

## **Copyright Statement**

No part of this publication may be reproduced, stored in a retrieval system, or transmitted in any form or by any means, whether electronic, mechanical, photocopying, recording or otherwise without the prior writing of the publisher.

Windows 95/98 and Windows 2000 are trademarks of Microsoft Corp.

Pentium is trademark of Intel.

All copyright is reserved.

# TABLE OF CONTENT

| INTRODUCING THE 802.11G ROUTER                                 | 3  |
|----------------------------------------------------------------|----|
| OVERVIEW OF THE 802.11G ROUTER                                 | 3  |
| 802.11G ROUTER APPLICATIONS                                    |    |
| A SECURITY OVERVIEW                                            |    |
| 802.11G ROUTER FEATURES                                        |    |
| SETTING UP THE DEVICE                                          |    |
| INSTALLING THE 802.11G ROUTER                                  |    |
|                                                                |    |
| WHAT'S IN THE BOX?                                             |    |
| A PHYSICAL LOOK AT THE BACK PANEL                              |    |
| A PHYSICAL LOOK AT THE FRONT PANEL                             |    |
| CONNECTING THE CABLES                                          |    |
| HIGH LEVEL CONFIGURATION STEPS REQUIRED FOR THE 802.11G ROUTER |    |
| SETTING UP A WINDOWS PC OR WIRELESS CLIENT AS DHCP CLIENTS     |    |
| CONFIGURING A PC RUNNING MS-WINDOWS 95/98/ME:                  |    |
| CONFIGURING A PC RUNNING MS-WINDOWS XP/2000:                   |    |
| CONFIRMING YOUR PC'S IP CONFIGURATION:                         |    |
| CONNECTING MORE DEVICES THROUGH A HUB TO THE 802.11G ROUTER    | 12 |
| BASIC CONFIGURATION OF THE 802.11G ROUTER                      | 13 |
| Logging On                                                     | 14 |
| SETUP WIZARD                                                   |    |
| ADVANCED SETTINGS                                              | 22 |
| OPERATIONAL MODE                                               |    |
| PASSWORD SETTINGS                                              |    |
| SYSTEM MANAGEMENT                                              |    |
| SNMP SETTINGS                                                  |    |
| DHCP SERVER SETTINGS                                           |    |
| MULTIPLE DMZ                                                   |    |
| VIRTUAL SERVER SETTINGS                                        |    |
| SPECIAL APPLICATIONS                                           |    |
| MAC FILTERING SETTINGS                                         |    |
| IP FILTERING SETTINGS                                          |    |
| IP ROUTING SETTINGS                                            |    |
| WIRELESS SETTINGS                                              | 37 |
| RADIUS SETTINGS                                                | 38 |
| DYNAMIC DNS SETTINGS                                           | 40 |
| MANAGING YOUR 802.11G ROUTER                                   | 42 |
| HOW TO VIEW THE DEVICE STATUS                                  |    |
| HOW TO VIEW THE DEVICE STATUS                                  |    |
| DHCP CLIENT TABLE                                              |    |
| WIRELESS CLIENT TABLE                                          |    |
| BRIDGE TABLE                                                   |    |
| Upgrading Firmware                                             |    |
| How to Save or Restore Configuration Changes                   |    |
| HOW TO REBOOT YOUR 802.11G ROUTER                              |    |
| WHAT IF YOU FORGOT THE PASSWORD?                               |    |
| COMMAND LINE INTERFACE                                         | 40 |
| GENERAL GUIDELINES                                             |    |
| EXPRESS MODE VS. ADVANCED MODE OF OPERATION                    |    |
| CONVENTIONS.                                                   |    |
| COMMAND LIST                                                   |    |
| SPECIFICATION                                                  |    |
| 5FFA JF IV A LIUN                                              | 49 |

#### **Federal Communication Commission Interference Statement**

This equipment has been tested and found to comply with the limits for a Class B digital device, pursuant to Part 15 of the FCC Rules. These limits are designed to provide reasonable protection against harmful interference in a residential installation. This equipment generates, uses and can radiate radio frequency energy and, if not installed and used in accordance with the instructions, may cause harmful interference to radio communications. However, there is no guarantee that interference will not occur in a particular installation. If this equipment does cause harmful interference to radio or television reception, which can be determined by turning the equipment off and on, the user is encouraged to try to correct the interference by one of the following measures:

- Reorient or relocate the receiving antenna.
- Increase the separation between the equipment and receiver.
- Connect the equipment into an outlet on a circuit different from that to which the receiver is connected.
- Consult the dealer or an experienced radio/TV technician for help.

FCC Caution: To assure continued compliance, (example - use only shielded interface cables when connecting to computer or peripheral devices) any changes or modifications not expressly approved by the party responsible for compliance could void the user's authority to operate this equipment.

This device complies with Part 15 of the FCC Rules. Operation is subject to the following two conditions:

- (1) This device may not cause harmful interference, and
- (2) This device must accept any interference received, including interference that may cause undesired operation.

#### **IMPORTANT NOTE:**

This equipment complies with FCC radiation exposure limits set forth for an uncontrolled environment. This equipment should be installed and operated with minimum distance 20cm between the radiator & your body.

This transmitter must not be co-located or operating in conjunction with any other antenna or transmitter.

The user cannot use channel 12 & 13, or it will be a violation of the sensitive restricted bands of 15.205.

# **Introducing the 802.11g Router**

Chapter

This manual gives a basic introduction to 802.11g Wireless Router. It provides information to configure the 802.11g Router to operate in common applications such as connecting to the Internet.

We'll describe how to use your web browser to configure the 802.11g Router and to perform various management functions, e.g. upgrading the software, or viewing the system log, a task that can be useful in ongoing operations.

This manual consists of the following chapters and appendixes:

**Chapter One**, *Introduction*, summarizes features and capabilities of the 802.11g Router.

**Chapter Two**, *Installing the 802.11g Router*, gives steps you should follow to install the 802.11g Router and configure your PCs.

**Chapter Three**, *Configuring the 802.11g Router*, describes how to log in to the Web Manager, the browser screen, and steps needed to configure your 802.11g Router for specific applications. It gives easy-to-follow instructions for quick Internet access and provides a guide to basic 802.11g Router configuration.

**Chapter Four**, Advanced Configuration, provides information on advanced router configuration.

**Chapter Five**, *Managing your 802.11g Router*, explains other management features of the 802.11g Router.

#### Overview of the 802.11g Router

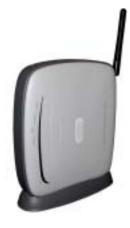

The 802.11g Router is a small desktop router that sits between your local Ethernet network and a remote network (e.g., the Internet). The 802.11g Router contains an WAN port connecting to an external ADSL/Cable modem, a DMZ port, a four-port 10/100Mbps Ethernet switch for connection to PCs on your local wired network, and a wireless interface for connection to your local wireless network (supporting a data rate of up to 54 Mbps).

Data comes into the 802.11g Router from the local wired and wireless LAN and then is "routed" to the Internet, and vice versa.

#### ACCESSING THE INTERNET

The most common use of the 802.11g Router is to provide shared Internet access to allow everyone on your LAN to surf the web and send/receive emails or files. The 802.11g Router can automatically acquire a public IP address when connecting to the Internet. In turn, it will automatically assign IP addresses to PCs (requesting DHCP client devices) on your LAN - you don't have to apply for and assign IP addresses to PCs on your network.

#### ACCESSING SERVERS FROM THE PUBLIC NETWORK

If you want special servers to be accessible to remote users across the Internet (e.g., an e-mail server, an FTP server, or a web server), you can configure the 802.11g Router to *proxy* the service using its (public) IP address. It means a remote user can access the server by using the 802.11g Router's IP address. Upon receiving a request, the 802.11g Router will re-direct the request to the actual server on your local network.

#### OPERATING AS AN ACCESS POINT

Additionally, the Wireless Router can also be configured as an Access Point, and acts as the central point of your local wireless network supporting a data rate of up to 54 Mbps. It allows client devices on your wireless network to access the Internet, to communicate with other wireless devices on your wireless network, or to communicate with devices on your wired LAN network.

Since 802.11g is based on the same 2.4GHz radio band as the 802.11b technology, the 802.11g Router can inter-operate with existing 11Mbps 802.11b devices. Therefore you can protect your existing investment in 802.11b client cards, and migrate to the high-speed 802.11g standard as your needs grow.

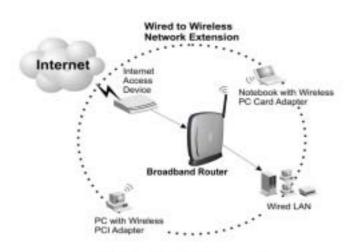

Making WLAN Connections

#### A Security Overview

More and more people are concerned about protecting your local network from the Internet. The 802.11g Router provides several ways to keep your network secure:

- Devices on your wired or wireless network are assigned private IP addresses; therefore remote users from the Internet cannot see nor access them.
- ➤ The 802.11g Router implements IP packet filtering capabilities, which you can use to selectively filter (discard) packets to/from the Internet.
- You can selectively restrict management to remote devices.

To address the growing security concern in a wireless LAN environment, different levels of security can also be enabled in the 802.11g Router, including:

- To disable SSID broadcast so to restrict association to only client stations that are already preconfigured with correct SSIDs
- To enable WEP (Wireless Encryption Protocol) encryption to implement privacy of your data
- Support of Access Control List to allow you to grant/deny access to/from specified wireless stations (using MAC addresses)
- Provisioning of centralized authentication through RADIUS Server(s).

#### 802.11g Router Features

- Compliant with 802.11b and 802.11g standards with roaming capability
- Support of NAT for multiple users to share Internet access
- IP routing (RIP1/RIP2) support
- VPN (Virtual Private Network) support for PPTP/ IPSec pass-through.
- Support of PPPoE and PPTP client function for xDSL connections
- Support of multimedia applications (ICQ, NetMeeting, CUSeeMe, Quick Time, etc).
- Support of the Virtual Server function.
- Support of the standard Access Point mode for connection to wireless clients
- Built-in DHCP server to assign IP addresses to DHCP client devices on both wired and wireless LAN
- Multiple security measures: to disable SSID broadcast, to define Access Control List, to enable WEP based encryption (up to 128 bits), plus enhanced Security with 802.1x using a primary and a backup RADIUS Server
- Extensive monitoring capability such as event logging, traffic/error statistics monitoring

- Easy configuration and monitoring through the use of a Web-browser based GUI, a Command Line Interface (CLI) through a remote telnet session, or SNMP commands from a remote SNMP management station
- Setup Wizard for easy configuration/installation

# Setting Up the device

The 802.11g Router can be managed by a local PC on either the wired or wireless LAN network. To do this, the 802.11g Router must have an IP address, which can be statically configured, or is dynamically obtained from a DHCP server on the LAN. For reasons to be given in Chapter 3, static IP address assignment is much preferred.

# Chapter

# Installing the 802.11g Router

This section describes the installation procedure for your 802.11g Router. It starts with a summary of the content of the package you have purchased, followed by steps of how to connect and power up your 802.11g Router. Finally, it describes how to configure a Windows PC to communicate with your 802.11g Router.

## What's in the Box?

The 802.11g Router package comes with the following items:

- One 802.11g Router
- One 12V AC power adapter with a barrel connector
- One Category-5 LAN cable with RJ-45 connectors
- One copy of the 802.11g Router User' Guide

# A physical look at the back panel

The following illustration shows the rear panel of Wireless Router.

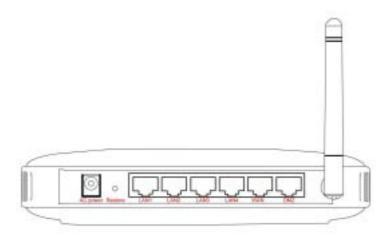

- (1) 4 RJ-45 10/100 Switch connectors for connecting to PCs and workstations or connecting external Ethernet hub, or switch with auto-sensing.
- (2) 1 RJ-45 WAN connector for connecting to Internet via ADSL/Cable modem
- (3) 1 RJ-45 DMZ connector for connecting to an internal DMZ network or a PC
- (4) 1 AC power connector for connecting through an AC power adapter (included as part of the product) to the wall power outlet
- (5) 1 Restore button to restore the device back to the factory settings

# A physical look at the front panel

The LEDs on the front of the 802.11g Router reflect the operational status of the unit.

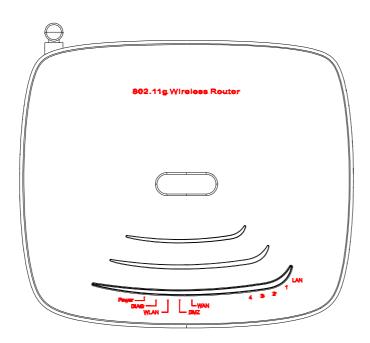

# 802.11g Router LED Description

| Label        | LAN               | WAN/DMZ        | WLAN                   | POWER    |
|--------------|-------------------|----------------|------------------------|----------|
| Steady Green | Link is active    | Link is active | Link is active         | Power    |
| OFF          | No LAN connection | No connection  | No Wireless connection | No Power |
| FLASH        | XMT/RCV Data      | XMT/RCV Data   | XMT/RCV Data           | N/A      |

#### Connecting the Cables

Follow these steps to install your 802.11g Router:

**Step 1** Connect ADSL/Cable modem to the Wireless Router WAN port using CAT5 UTP LAN cable.

**Step 2** Connect a PC/Workstation to one of the LAN ports of the Wireless Router, such as port 1 or port 2.

**Step 3** Connect the AC adapter to the Wireless Router and an electrical outlet.

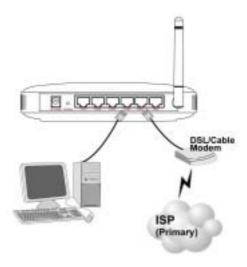

High Level Configuration Steps Required for the 802.11g Router

This section describes configuration required for the 802.11g Router before it can work properly in your network.

Normally, devices on both LANs (except for the Web servers) are configured to obtain their IP addresses automatically. Depending on whether there is a separate DHCP server available in your LAN environment network, thus to determine if you need to enable the built-in DHCP server in the Wireless Router. The following configuration step assumes that the router's built-in DHCPS will be used.

Additionally, since you need to perform various configuration changes to the 802.11g Router, including the SSID, Channel number, the WEP key, ..., etc., it is necessary to associate a fixed IP address with the 802.11g Router, which is why the 802.11g Router will be shipped with a factory default private IP address of 192.168.1.1 (and a network mask of 255.255.255.0).

#### Setting up a Windows PC or wireless client as DHCP clients

The following will give detailed steps of how to configure a PC or a wireless client to "obtain IP addresses automatically". For other types of configuration, please refer to the corresponding user manual.

For the case of using a LAN attached PC, the PC must have an Ethernet interface installed properly, be connected to the 802.11g Router either directly or through an external LAN switch, and have TCP/IP installed and configured to obtain an IP address automatically from a DHCP server in the network.

For the case of using a wireless client, the client must also have a wireless interface installed properly, be physically within the radio range of the 802.11g Router, and have TCP/IP installed and configured to obtain an IP address automatically from a DHCP server in the network.

#### Configuring a PC running MS-Windows 95/98/Me:

- 1. Click the Start Button, and select Settings.
- 2. Click the Control Panel. The Win95/98/Me Control Panel will appear.
- 3. Open the Network setup window by double-clicking the Network icon.
- 4. Check your list of Network items. If TCP/IP is already installed, proceed to step 5. Otherwise: (You may need your Windows CD to complete the installation of TCP/IP.)
  - Click the ADD button.
  - In the Network Component Type dialog box, select Protocol.
  - In the Select Network Protocol dialog box, select Microsoft.
  - In the Network Protocols area of the same dialog box, select TCP/IP and click OK.
- 5. With TCP/IP installed, select TCP/IP from the list of Network Components.
- 6. In the TCP/IP window, check each of the tabs and verify the following settings:

Bindings: Select Client for Microsoft Networks and Files and printer sharing for Microsoft Networks

Gateway: All fields are blank.

DNS Configuration: Select Disable DNS.

WINS Configuration: Select Use DHCP for WINS Resolution.

IP address: Select the Obtain IP address automatically radio button.

7. Reboot the PC.

#### Configuring a PC running MS-Windows XP/2000:

- 1. Click the Start button, and choose Control Panel (in Classic View).
- 2. In the Control Panel, double-click Network Connections.
- 3. Double-click Local Area Connection.
- 4. In the LAN Area Connection Status window, select Internet Protocol (TCP/IP) and click Properties.
- 5. Select the Obtain an IP address automatically and the Obtain DNS server address automatically radio buttons.

#### 6. Click OK to finish the configuration.

Confirming your PC's IP Configuration:

There are two tools useful for finding out a computer's IP address and default gateway:

WINIPCFG (for Windows 95/98/Me) Select the Start button, and choose Run. Type winipcfg, and a window will appear listing the IP configuration. You can also type winipcfg in the MS-DOS prompt.

The procedure required to set a static IP address is not too much different from the procedure required to set to "obtain IP addresses dynamically" - except that at the end of step 7, instead of selecting "obtain IP addresses dynamically, you should specify the IP address explicitly.

#### Connecting More Devices Through A Hub To The 802.11g Router

The Wireless Router provides four LAN ports to allow up to four PCs or Workstations to be connected to it directly. If you want to connect more devices, you can connect an external hub or switch to any of the LAN ports using a LAN cable.

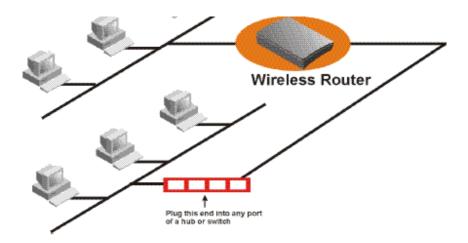

# **Basic Configuration of the 802.11g Router**

Chapter 3

This section contains basic configuration procedure for the 802.11g Router. It describes how to set up the 802.11g Router for Internet Access operation, and how to set up the LAN configuration.

Although the Command Line Interface (CLI) may also be used to configure the 802.11g Router, the browser-based configuration mechanism is generally preferred for its ease of use. The Internet Explorer 6.0 and up are supported.

The 802.11g Router is designed so that all basic configuration may be invoked through the a standard Web browser such as Internet Explorer.

To access the WLAN 11g Router's management interface for the first time, enter the default IP address of the WLAN 11g Router in your Web browser <a href="http://192.168.1.1/">http://192.168.1.1/</a>.

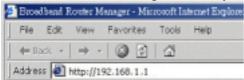

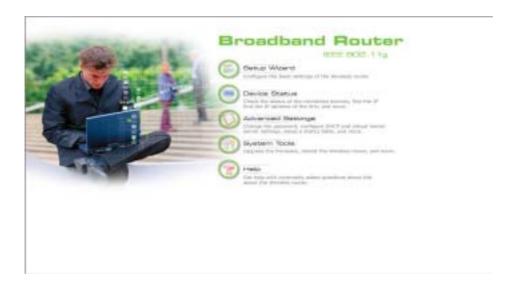

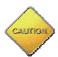

Note: The IP address of your PC must be in the same IP subnet as the 802.11g Router. It is preferred that you configure the PC to obtain an IP address automatically from the 802.11g Router.

The **Home Page** of the 802.11g Router screen will appear, with its main menu displayed on the screen, showing the following top-level choices: Setup Wizard, Device Status, System Tools, Advanced Settings, and Help. Selecting any will allow you to navigate to other configuration menus.

#### Logging On

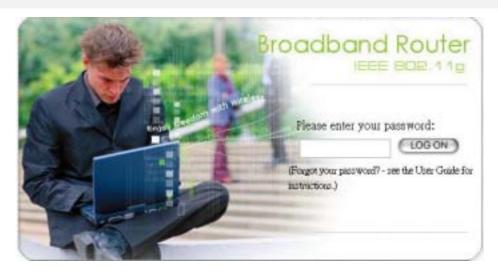

When you attempt to access a configuration screen from the browser menu, an administrator login screen will appear, prompting you to enter your password to log on. Once you are logged in, you will not be asked to log in again unless your "session" expires such as due to inactivity timeout.

If you are logging in for the first time after you received your 802.11g Router, you should use the factory default password, "**password**" to log in. (You should change it as soon as after you log in.)

Characters you type (as your password) will be echoed back as a string of asterisks ("\*") for security reasons. After you enter the password, clicking the **LOG ON** button will begin the password verification process and, if successful, your configuration session can begin.

**Note:** Should there be no settings or access on the web management screen, system will logout automatically in 10 minutes.

# Setup Wizard

The Setup Wizard will guide you through a series of configuration screens to set up the basic configuration of your 802.11g Router. At the end of the Setup Wizard screens, you should press the "finish" button, and all your configuration modifications will take effect.

#### SETTING UP YOUR LOCAL TIME ZONE AND DATE/TIME

After logging in, the **Time Settings** page appears. The router time will first be set to the local time of the PC (on which the browser is running). If this time is not correct, modify the appropriate fields as necessary, and then click "NEXT".

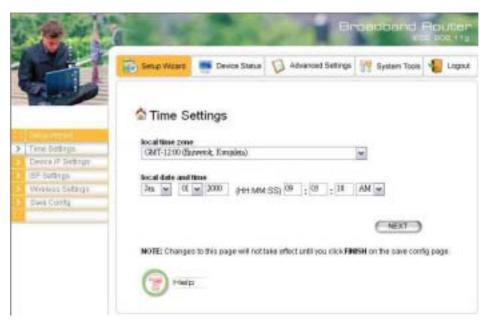

**DEVICE IP SETTINGS** 

The **Device IP setting** screen allows you to configure the IP address and subnet mask of your 802.11g Router: you can configure a static IP address and a subnet mask, or configure it to obtain an IP address and a subnet mask automatically from a DHCP server on the local network.

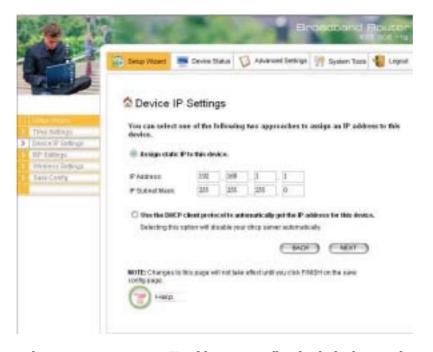

If you choose to assign a static IP address manually, check the button that says, "Assign static IP to this device" and then fill in the following fields

**IP Address** and **IP Subnet Mask:** These values default to 192.168.1.1 and 255.255.255.0, respectively.

This IP address can be modified if necessary, to either a different address in this same subnet or to an address in a different subnet.

When you modify it, if the DHCP server function of your 802.11g Router is enabled, the pool of IP addresses it will use for assignment purposes will also be automatcailly adjusted accordingly. For example, if the default IP address is used, the IP address pool for assignment consists of addresses from 192.168.1.2 to 192.168.1.254. However, please do not change the default IP address unless you know exactly what you want to achieve.

Then you should press **Next** to get to the next screen.

If you choose to use an external DHCP Server to automatically assign an IP address to your 802.11g Router, check the button that says, "Use the DHCP protocol to automatically get the IP address for this device", and then press Next to the next screen.

When an IP address is *dynamically* assigned to the router, its value can change depending on the IP address assignment policy used by the DHCP server in the network. Since you need to use an IP address to control and manage your 802.11g Router, without the knowledge of its IP address, in order to access it, you will need to use UPnP (Universal Plug and Play) or other management tools that do not depend on a fixed IP address.

It is strongly recommended that you select the manual static IP address.

#### CONFIGURE THE ISP PROFILE

In the following configuration screen, as with the usual convention, radio buttons are used to make a selection when only one out of multiple mutually exclusive choices can be selected, while square check boxes can be used to select multiple non-mutually-exclusive choices.

When configuring the device for Internet access, decide which one of the following multiple choices to select (through radio buttons):

- 1. You can use **a static IP address** provided by your ISP to connect to the Internet. In this case, you need to configure the following information:
  - **IP Address Assigned by your ISP**: the IP address of the WAN interface of your router.
  - **IP Subnet Mask**: the IP subnet mask of the WAN interface of your router.
  - **ISP Gateway IP Address**: the IP address of your ISP's Gateway.
  - DNS IP Address: the IP address of the DNS server.
- 2. You use the user name and password assigned by your ISP to connect to the Internet (required for the underlying **PPPoE** protocol). In this case, you need to configure the following information:
  - **User name**: the username of your ISP account.
  - **Password**: the password of your ISP account.
  - **Idle time**: The Idle Timeout is the number of seconds of "inactivity" before an established PPPoE connection is taken down.

The idle timeout value should be between 0 to 60 minutes, with 5 (minutes) being the default. A value of 0 means the connection will never time out.

- 3. You use **DHCP** to connect to the Internet (most likely through a cable modem connection). In this case, your ISP **may** require you to configure the Host Computer Name:
  - **Host Name**: The Host Name provided by your ISP.
- 4. You use **PPTP** to connect to the Internet. In this case, your ISP requires you to configure PPTP's tunnel IP address, the username, and password. In this case, configure the static IP address as in the above and then configure the following information:
  - **PPTP Local IP Address**: the IP address on the local side of the PPTP tunnel provided by your ISP.
  - **PPTP IP Netmask**: the Netmask on the local side of the PPTP tunnel provided by your ISP
  - **PPTP Remote IP Address**: the IP address of the remote side of the PPTP tunnel provided by your ISP.
  - **User Name**: the username of your ISP account.
  - **Password**: the password of your ISP account.
  - **Idle time**: The Idle Timeout is the number of seconds of "inactivity" before the PPTP connection is taken down.

Its value should be between 0 to 60 minutes, with 5 (minutes) being the default value, and 0 meaning the connection will never time out.

**Cloned MAC Address**: Some ISPs expect a PC to be connected to their service, and use the MAC address of this PC's LAN card for identification purposes. By checking the following "**Cloned MAC address**" square check box, your 802.11g Router allows a MAC address to be configured and "cloned" in the router to simulate a PC.

If the device is a PC based on WIN 95/98/Me, you can run **winipcfg** to find out the MAC Address of its LAN card. If the device is a PC based on WIN 2000/NT/XP, you need to run "**ipconfig/all**" to find out the MAC address of its LAN card.

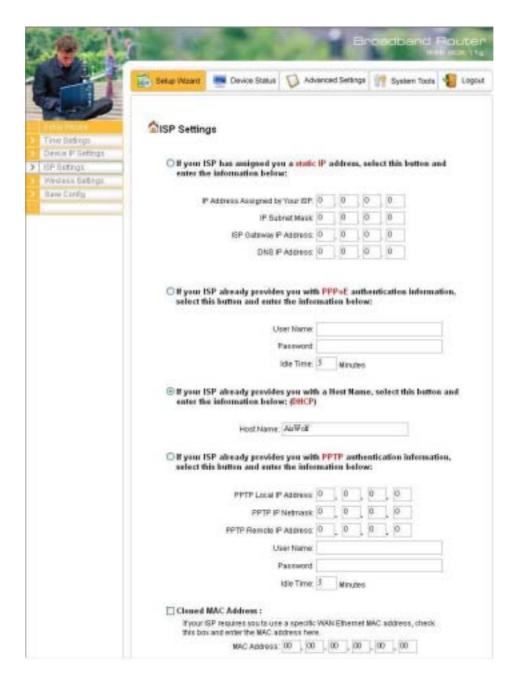

#### CONFIGURE YOUR WIRELESS LAN CONNECTION

In the following configuration screen, you can configure wireless related parameters of your 802.11g Router:

**Network Name (SSID):** The SSID is the network name used to identify a wireless network. The SSID must be the same for all devices in the wireless network. Several Routers on a network can have the same SSID. The SSID can be up to 30 characters long.

**Disable SSID Broadcasting:** An access point periodically broadcasts its SSID, along with other information, which allows client stations to learn its existence while searching for Routers in the wireless network. Select **Disable** if you do not want the device to broadcast the SSID.

**WLAN standard:** You can select the device to run the **802.11g only** protocol, or the **mixed mode** – allowing both 802.11g and 802.11b to co-exist.

**Regulatory Domain:** You can select the regulatory domain where the device will be running. Possible choices include FCC, ETSI, France, Spain, and Japan.

**Channel:** Select the channel from the available list to match your network settings. All devices in the wireless network must use the same channel and share the total bandwidth available.

**Note:** The available channel numbers are different from country to country.

USA and Canada: CH01~11, Europe: CH01~CH13, Japan: CH01~CH14, France: CH10~CH13, Spain: CH01~CH13

You can use encryption to protect your data when you are transmitting data in the wireless network.

You can select **Disable WEP Key** to disable encryption, or select one of four WEP keys to transmit/receive data in the wireless network.

You can enter a "Passphrase" (a key of up to 30 alphanumerical characters), choose 40-bit, and press the "Generate" button to generate four 40-bit keys in the entries below, or choose 128-bit, and press the **Generate** button to generate one 128-bit key in the first entry.

Alternatively you can manually configure each of them.

When you manually configure a key (an alphanumeric string), the length for a 40-bit WEP must be equal to 5, and that for a 128-bit WEP key must be equal to 13. Once you enable the WEP function, please make sure that exactly the same WEP key is configured in both the Wireless Router and client stations.

You can define a key using ASCII or hex characters. A WEP128 ASCII key looks like "An ASCII key!" (13 characters), while a WEP40 hex key looks like "44-12-24-A8-B2" (5 characters).

Please note that some Wireless Client Cards allow Hexadecimal characters only.

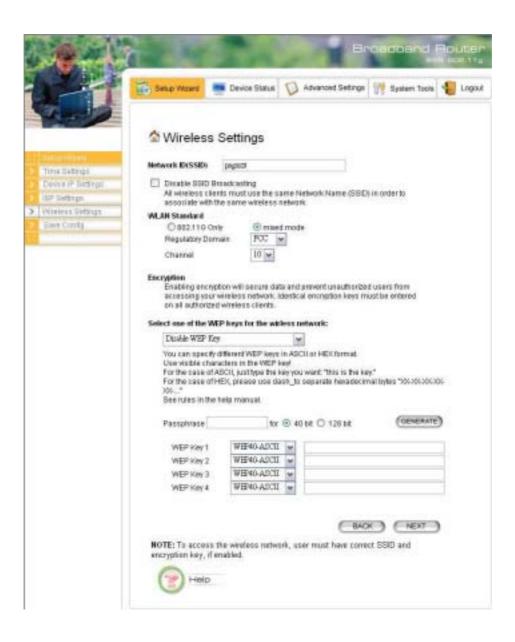

#### FINISH SETUP WIZARD AND SAVE YOUR SETTINGS

After stepping through the Wizard's pages, you can press the **FINISH** button for your modification to take effect. This will also cause your new settings to be saved into your system permanently.

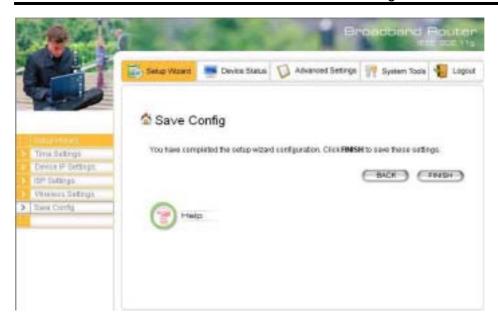

Alternatively, You can also click the "Back" button to go back to previous configuration screens for more changes.

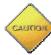

Note: If you change the router's IP address to a different IP network address space, as soon as you click on FINISH you will no longer be able to communicate with your 802.11g Router. You need to change your IP address and then re-boot your computer in order to resume the communication.

# Chapter

# **Advanced Settings**

This section contains advanced setting procedures for the 802.11g Router. It describes modifications that normally you may not need for basic system operation. One exception is changing your password: it is highly recommended that you change the default factory setting as soon as you start to use your 802.11g Router.

## Operational Mode

Before you start to use the device, you need to select the operational mode to be wireless AP only or both Internet gateway and wireless AP:

- ➤ **Wireless Access Point only**: When this is selected, the router operates in the AP-only Mode, and connects Wireless Client Users to the Ethernet (WAN).
- ➤ **Internet Gateway** + **Wireless Access Point**: When this is selected, the router will function as an Internet access sharing device as well as a wireless AP.

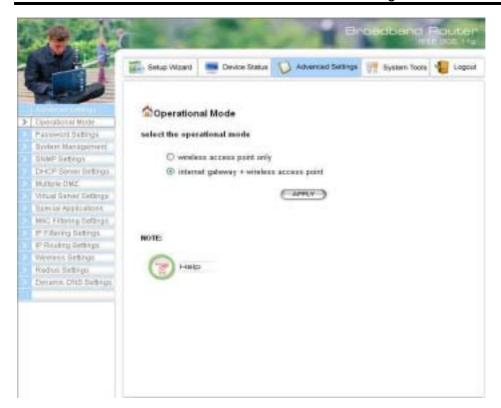

#### Password Settings

Your 802.11g Router comes with a default factory password of "password". After you start using the router, you should change the default password.

To change the password, press the **Password Settings** button to enter the **Password Settings** screen, enter the current password followed by the new password twice. The entered characters will appear as asterisks.

If you forgot the password, the only way to recover it is to return the device to its default state as shipped from the factory. To restore the password to the default password, please refer to the section, "What if I forgot the Password?" in the user manual.

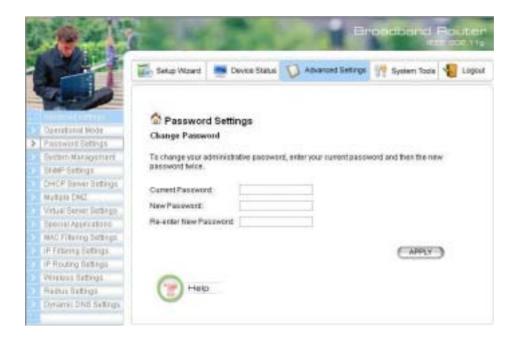

#### System Management

Clicking the **System Management** button allows system related parameters to be configured for the 802.11g Router.

**Remote Management**: The remote management feature allows you to manage your 802.11g Router remotely through the use of an HTTP browser, or a telnet utility.

The system allows you to (1) allow remote management from all WAN IP addresses, to (2) allow remote management from up to two WAN IP addresses, or to (3) disallow remote management from any WAN IP addresses.

**System Administration**: The router allows you to designate special port numbers other than the standard 80 and 23, respectively, for **http** or **telnet** for remote management. It also allows you to specify the duration of idle time (inactivity) before a web browser or telnet session times out. The default time-out value is 10 minutes.

**UPnP**: The router's Universal Plug and Play (UPnP) feature allows a Windows XP/ME PC to discover the router and automatically show an icon on its screen. You can double-click the icon to access the router directly (without having to specify its IP address).

**Disable Ping**: "Ping" is a utility for testing the connectivity. Response to a ping can be disabled, such as when you do not want the router to be accessed (e.g., attacked) from the Internet.

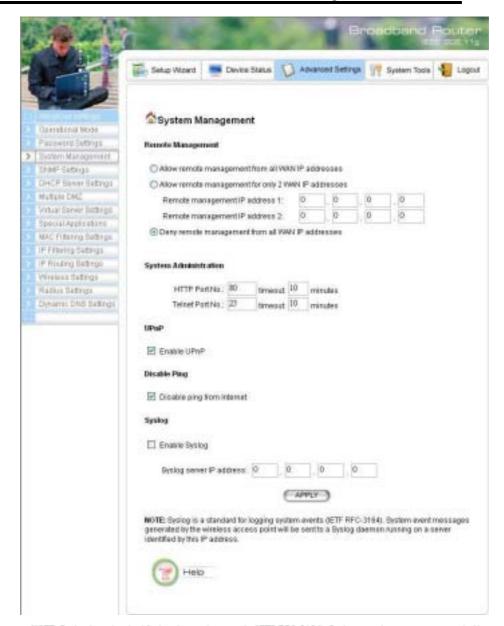

NOTE: Systog is a standard for logging system events (IETF RFC-3164). System event messages generated by the Wireless router will be sent to a Systog daemon running on a server identified by this IP address.

HELP

**Syslog:** Syslog is an IETF (Internet Engineering Task Force - the Internet standards body)-conformant standard for logging system events (RFC-3164). When the 802.11g Router encounters an error or warning condition (e.g., a log-in attempt with an invalid password), it will create a log in the system log table. To be able to remotely view such system log events, you need to check the **Enable Syslog** box, configure the IP address of a PC where a Syslog daemon is running in the background. When doing so, the 802.11g Router will send logged events over the network to the PC for future viewing.

**Syslog server IP address:** The IP address of the PC where the Syslog daemon is running.

#### SNMP Settings

This screen allows you to configure SNMP parameters including the system name, the location and contact information. Additionally, you can configure the 802.11g Router to send SNMP Traps to remote SNMP management stations. Traps are unsolicited alert messages that 802.11g Router sends to remote management stations.

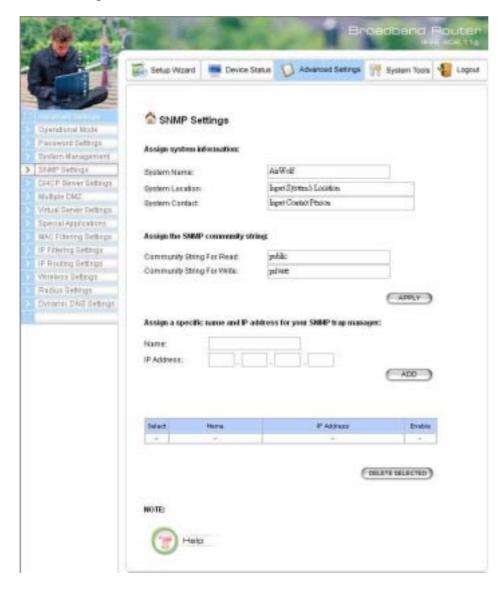

**System Name:** A name that you assign to your 802.11g Router. It is an alphanumeric string of up to 30 characters.

**System Location:** Description of where your 802.11g Router is physically located. It is an alphanumeric string of up to 60 characters.

**System Contact:** Contact information for the system administrator responsible for managing your 802.11g Router. It is an alphanumeric string of up to 60 characters.

**Community String For Read:** If you intend the router to be managed from a remote SNMP management station, you need to configure a read-only "community string" for read-only operation. The community string is an alphanumeric string of up to 15 characters.

**Community String For Write:** For read-write operation, you need to configure a write "community string".

A trap manager is a remote SNMP management station where special SNMP trap messages are generated (by the router) and sent to in the network.

You can define trap managers in the system.

You can add a trap manager by entering a **name**, an **IP address**, followed by pressing the **ADD** button.

You can delete a trap manager by selecting the corresponding entry and press the **DELETE SELECTED** button.

You enable a trap manager by checking the **Enable** box in the corresponding entry or disable the trap manager by un-checking the Enable box.

#### DHCP Server Settings

The DHCP server option allows the 802.11g Router to assign IP addresses to DHCP client devices on your wired or wireless LAN to obtain IP addresses automatically.

If you want the Router to act as a DHCP server and assign private IP addresses to requesting DHCP clients on the LAN, you need to check the **Enable DHCP Server** box.

You can select one of the following two ways to assign IP addresses:

#### Assigns IP addresses to wired or wireless clients from the following range:

When IP addresses are assigned to a requesting DHCP client, after the "lease time", the client is expected to renew the lease. Its default value is 10080 minutes.

The **from** and **to** range of IP addresses to be assigned to requesting DHCP clients can be configured manually, with the default being 2 to 254.

After you enter the information, you should press **APPLY**.

#### Assigns the following IP address to the client with the following MAC address:

You can also specify the **IP address** to be assigned to a device with a pre-configured **MAC** address.

You can add such a mapping by entering a MAC address, and the IP address to be assigned, followed by pressing the **ADD** button. Up to 20 mappings can be added.

You can delete a mapping by **select**ing the corresponding entry and press the **DELETE SELECTED** button.

**DHCP Table**: Press this button will cause the screen to jump to DHCP client table page.

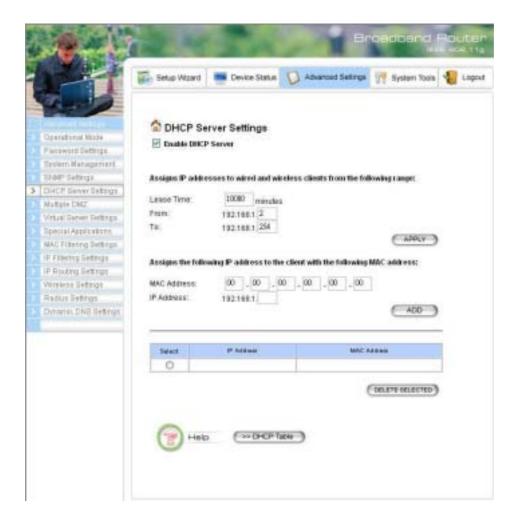

#### Multiple DMZ

The router supports one hardware DMZ port, multiple software DMZ ports, plus one default DMZ port.

The hardware DMZ is implemented through the hardware: the router has a separate hardware Ethernet port, to which multiple devices with public IP addresses assigned by the ISP can be connected. Incoming data for these devices from the Internet will be sent by the router to the hardware Ethernet port directly. No configuration would be required.

Both the default and multiple DMZ ports are implemented through software.

When the router receives incoming data from the Internet, it will search through an internal address translation table to perform address translation function. If a match cannot be found, the data will be forwarded to a special device for processing.

An additional feature is to allow devices with WAN IP addresses to be used by the Internet users to access private devices in your local LAN. In this case, you need to configure the mapping between the WAN IP address and the private IP address.

To add the default DMZ, you need to select "**Default DMZ**" and enter the **local DMZ IP** address, followed by pressing the **ADD** button.

To add a device for multiple DMZ, first select "Multiple DMZ", add a name, a public WAN IP address, and the local DMZ IP address on the LAN, followed by pressing the ADD button.

You can delete a DMZ entry by **selecting** the corresponding entry and press the **DELETE SELECTED** button.

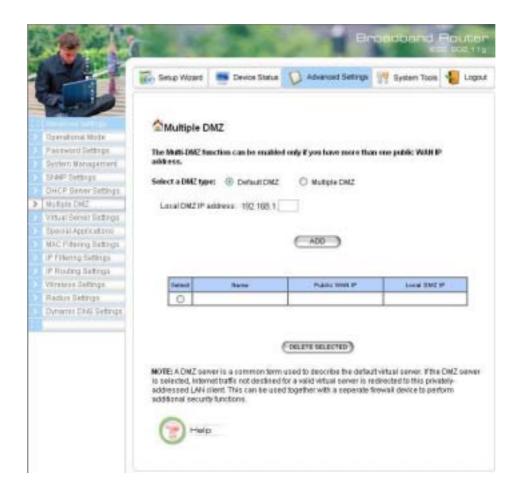

#### Virtual Server Settings

A Virtual Server is a server built on a single or a cluster of real servers. A DMZ server is a term commonly used to describe the default Virtual Server - the router will redirect all traffic from the Internet without a valid port address mapping to this device. An HTTP server with a private IP address on the LAN allows access from the Internet by mapping a special port to the HTTP server. In this case, the HTTP service will be mapped to a port of the Router.

You can add a virtual server mapping by (1) selecting the **service name** (such as HTTP, FTP, TELNET, SMTP, POP3, CUSTOM), (2) enter the **public port number** to be used (either a **single** port number or a **range**), (3) enter the **local IP address** of the server on your LAN, (4) enter its **local port number** to map to (either a single port number or the starting port number of a range), (5) followed by pressing the **ADD** button.

You can delete a mapping by **select**ing the corresponding entry and press the **DELETE SELECTED** button.

Note: Virtual Server Setting and IP Filtering may affect with each other.

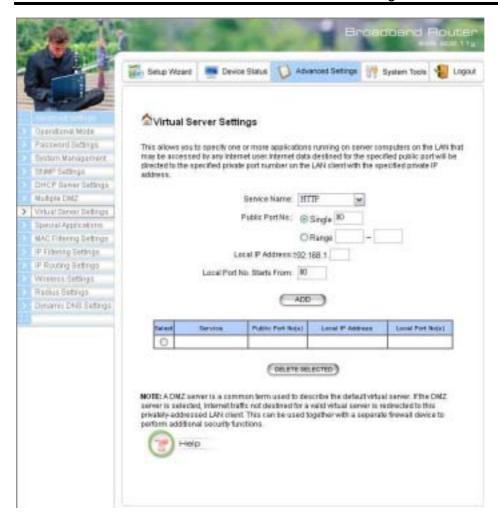

## Special Applications

Special applications such as the Microsoft instant messaging or some Internet games are getting to be increasingly popular. These applications usually work in the following manner:

A client can start an Internet game by first registering with a game server on the Internet. Other clients can, using the corresponding protocol, join the game by checking with the server and deciding if to join the game. A client can "leave" the game at any time.

If the initiating client is behind your router, you need to add the application by performing the following configuration:

**Select an application**: Select an application that you want to add to the supported list. You should choose "Other" if your application is not explicitly shown in the list.

Name: You can provide a name.

**Trigger Port**: You need to specify, based on instructions provided by your application's user manual, the (UDP/TCP) port number in the router that the initiating client uses to start an Internet game.

**Trigger Type**: Select UDP, TCP, or both for the trigger port.

**Opened ports**: You need to specify the port numbers in the router that joining clients can use to communicate with the initiating client, again based on instructions provided by your application user manual.

**Public Type:** Select UDP, TCP, or both for the Opened ports.

After you finish the above, you press the **ADD** button to add an entry to the table.

You can delete an entry by **select**ing the corresponding entry and press the **DELETE SELECTED** button.

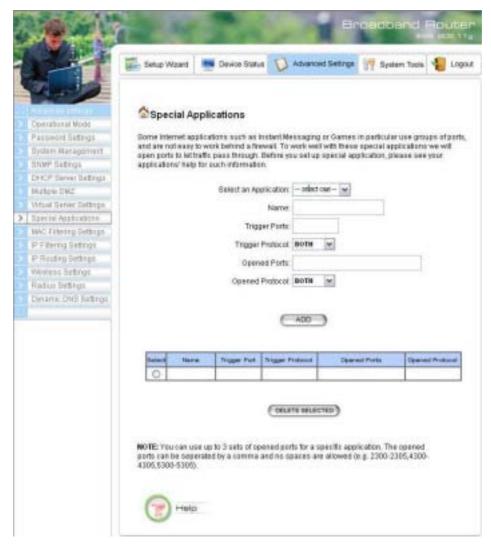

# MAC Filtering Settings

The 802.11g Router allows you to define a list of MAC addresses. One of three mutually exclusive rules can be selected to forward/filter data packets based on these MAC addresses.

- ➤ **Disable MAC address control list**: When this radio button is selected, no MAC address filtering will be performed.
- ➤ Enable GRANT address control list: When this radio button is selected, only packets received from the wireless LAN interface with the configured MAC addresses will be allowed/forwarded.
- ➤ Enable DENY address control list: When this radio button is selected, only packets received from the wireless LAN interface with the configured MAC addresses will be denied/filtered.

Once a choice is made, the choice applies to all filtering rules.

To add a filtering rule, configure the following:

**Mnemonic Name**: the name to identify the filter

**MAC Address**: the MAC address for grant or deny.

After you finish the above, you press the **ADD** button to add the entry to the table. There are up to 32 MAC filtering rules could be configured.

You can delete an entry by **selecting** the corresponding entry and press the **DELETE SELECTED** button.

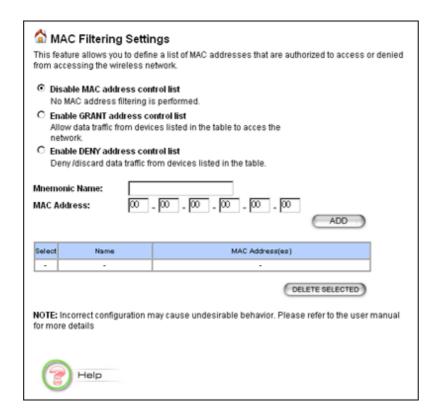

#### IP Filtering Settings

Three mutually exclusive rules can be defined to forward/filter IP packets based on their IP address and/or port numbers.

- ➤ **Disable IP filtering**: If this is selected, the IP filtering feature is disabled. No IP filtering will be performed.
- ➤ **GRANT IP access**: When this is elected, packets received from/transmitted to WAN with specified (source or destination) IP addresses will be allowed/forwarded.
- **DENY IP access**: Packets received from/transmitted to WAN with the specified IP addresses will be denied/filtered.

Once a choice is made, the choice applies to all filtering rules.

To define/add an IP filtering rule, enter the following information

- **Name**: The name of the filter
- **IP Protocol:** TCP or UDP
- **Apply to**: You need to select whether the filtering rule should apply to packets outbound for the Internet or inbound from the Internet.
- **Source IP address**: you can select **Any**, **Single IP**, or a **Network** (of source IP addresses).
- **Source Port**: you can select **Any**, **Single**, or a **Range** of port numbers.
- **Destination IP address: Any, Single IP**, or a **Network** (of destination IP addresses).
- **Destination Port**: you can select **Any**, **Single**, or a **Range** of port numbers.

After you finish the above, you press the **ADD** button to add the entry to the table. There are up to 32 IP filtering rules could be configured.

You can delete an entry by **select**ing the corresponding entry and press the **DELETE SELECTED** button.

Please Note that IP filtering is a sophisticated feature that can severely impact your Router operation. Please be sure that you fully understand it before you use this feature. If you make any mistakes, it can produce dramatic and potentially undesirable results.

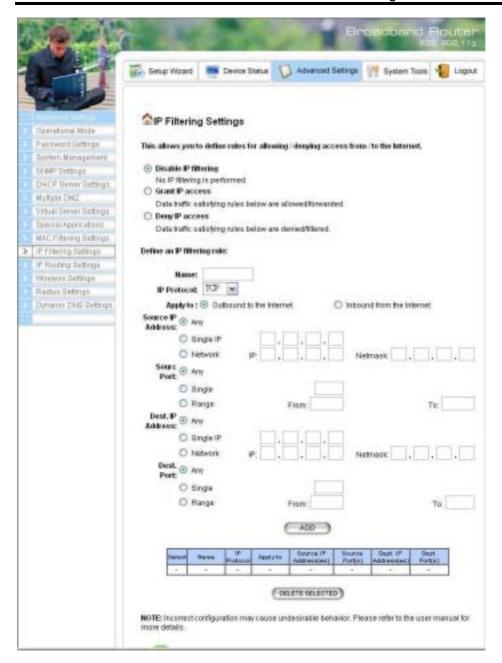

## IP Routing Settings

**Dynamic Routing:** enable gateway to change the routing table dynamically through LAN port.

**Static Routing:** If you have routers on your LAN or WAN, you can configure static routes on the 802.11g Router to route network traffic to a specific, predefined destination. The 802.11g Router can route packets based only on the packet's destination not on the source of a packet. Static routes must be defined if the LAN or WAN are segmented into subnets. For example, a subnet can be created to isolate a section of a company, such as finance, from traffic on the rest of the LAN or WAN.

Static Routes are configured when network traffic is directed to a specific destination on the network whether it is the LAN or WAN. For instance, you can configure the 802.11g Router to route traffic from a computer, 192.168.1.100, on the LAN to a specific computer on the LAN, 192.168.168.27 using the following steps:

- 1. Enter the IP address of the destination network in the Destination Network field.
- 2. Enter the subnet in the Subnet Mask field.
- 3. Enter the IP address of the default gateway in the Default Gateway field.
- 4. Select LAN from the Interface menu.
- 6. Click Add.
- **IP Routing Table:** The Routing Table shows a list of destinations that the IP software maintains on each host and router. The destination network IP address, subnet mask, gateway address, and the corresponding destination link are displayed.

**Note!** The 802.11g Router can support up to 128 static route entries.

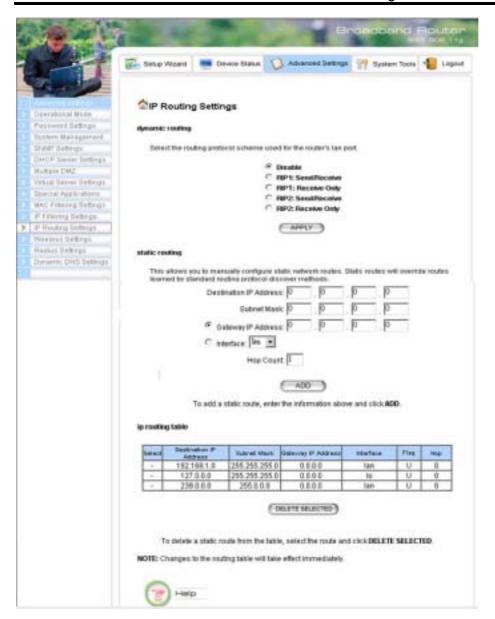

### Wireless Settings

You can use this screen to configure various parameters of your 802.11g Router.

**Beacon Interval:** The 802.11g Router broadcasts beacon frames regularly to announce its existence. The beacon Interval specifies how often beacon frames are transmitted - in time unit of milliseconds. Its default value is 100; a valid value should be between 1 and 1000.

**RTS Threshold:** RTS/CTS frames are used to gain control of the medium for transmission. Any unicast (data or control) frames larger than specified RTS threshold must be transmitted following the RTS/CTS handshake exchange mechanism. The RTS threshold should have a value between 256-

2432 bytes, with a default value of 2432. A value of zero activates the RTS/CTS handshake before every transmission. It is recommended that this value does not deviate from the default too much.

**Fragmentation:** When the size of a unicast frame exceeds the fragmentation threshold, the frame will be fragmented before transmission. The threshold should have a value of 256-2346 bytes, with a default value of **2346**. If you experience a high packet error rate, you should slightly decrease the Fragmentation Threshold.

**DTIM Interval:** The 802.11g Router buffers packets for stations that operate in the power-saving mode. A Delivery Traffic Indication Message (DTIM) contains information on which power-conserving stations have packets waiting to be received. The DTIM interval specifies how often beacon frames should contain DTIMs. It should have a value between 1 and 65535, with a default value of **3**.

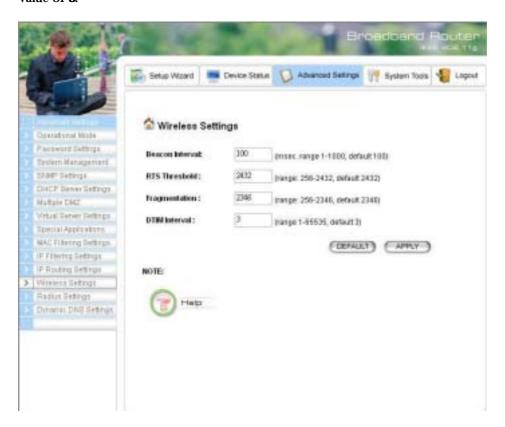

# RADIUS Settings

RADIUS (Remote Access Dial In Service) servers provide centralized authentication services to wireless clients. Up to two RADIUS servers can be defined, one acting as a primary, and the other acting as a backup.

**Enable Primary Server**. To configure the primary server, check the "Enable Primary Server" box, and configure the following parameters:

**Authenticate**: Two user authentication methods can be enabled: one based on **MAC** address filter, the other based on 802.1x **EAP**/MD5. You can select either or both.

MAC address filtering based authentication requires a MAC address filter table to be created in either the 802.11g Router and/or the RADIUS server. During the Authentication phase, the MAC address filter table is searched for a match against the wireless client's MAC address to determine whether the station is to be allowed or denied to access the network.

The RADIUS server can also be used for 802.1x EAP/MD5 authentication. IEEE 802.1x is an IEEE standard which is based on a framework that involves stations to be authenticated (called Supplicant), an authentication server (a RADIUS Server) that provides authentication services, and an authenticator that provides necessary translation and mediating functions between the authentication server and stations to be authenticated, in this case your 802.11g Router.

During EAP authentication, the 802.11g Router relays authentication messages between the RADIUS server and clients being authenticated.

**Server IP:** The IP address of the RADIUS server

**Port Number:** The port number your RADIUS server uses for authentication. The default setting is 1812.

**Shared Secret:** This is used by your RADIUS server in the Shared Secret field in RADIUS protocol messages. The shared secret configured in the 802.11g Router must match the shared secret configured in the RADIUS server. The shared secret can contain up to 64 alphanumeric characters.

**Time Out:** The number of seconds the 802.11g Router should wait before authentication is considered to have failed in the Retry Times (sec) field.

**Retry Times:** The number of times the 802.11g Router should attempt to contact the primary server before giving up.

**Enable Secondary Server**. To configure the secondary server, check the "Enable Secondary Server" box, and configure the same parameters as for the primary server.

**RADIUS Server Reattempt Period**: This is the amount of time the router will wait before it will try to reconnect to the primary RADIUS server if the secondary RADIUS server is in operation at the time, and vice versa.

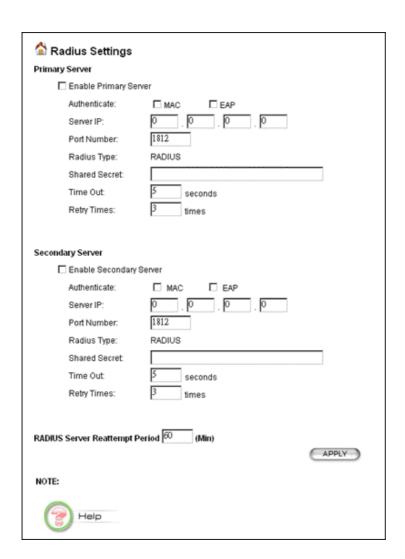

# Dynamic DNS Settings

Some people advertise the IP addresses of their routers so that Internet users can access these routers (which is really to access virtual servers behind these routers) using these IP addresses. However, for those routers that are assigned dynamic IP addresses from the ISP, since IP addresses change, this approach requires additional work.

The 802.11g Router implements the dynamic DNS feature so that each time it is booted, it will re-register its domain-name-to-IP-address mapping with DynDNS.org, the standards organization that provides domain name to IP address mapping. This is so that you can advertise your router by providing your domain name, while Internet users can access the router using the domain name, not the router's IP address.

To activate this feature, you need to check the "Enable Dynamic DNS Client using DynDNS.org" box first, and then configure the following parameters:

**Hostname**: the hostname (domain name) registered with DynDNS.org by you.

**Username**: the username required to log in to the domain name server maintained by DynDNS.org.

Password: the password required to log in to the domain name server maintained by DynDNS.org.

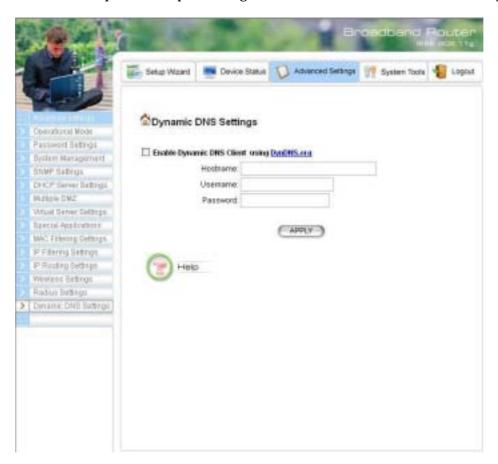

# Chapter 5

# Managing your 802.11g Router

This Chapter covers other management aspects of your 802.11g Router:

- How to view the device status
- How to view the system log
- How to upgrade your 802.11g Router firmware
- How to save or restore configuration changes
- How to reboot your 802.11g Router
- What if you forgot the password

#### How to View the device Status

You can monitor the system status and get general device information from the **Device Information** 

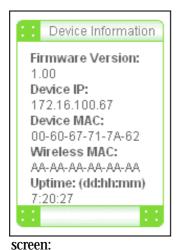

How to View the System Log

The 802.11g Router maintains a system log that you can use to track events that have occurred in the system. Such event messages can sometimes be helpful in determining the cause of a problem that you may have encountered.

You can select System Log on the left to view log events recorded in the system. The System Log entries are shown in the main screen along with the log level, the severity level of messages that are being displayed (a low number such as 2 means critical), and the uptime, the amount of time since the 802.11g Router was last reset. The maximum number of entries is 128. If there are more than 128 entries, older entries will be deleted.

#### DHCP Client Table

The DHCP client table lists current DHCP clients connected with its host name, IP address, MAC address, expiration time, and entry type.

| Host Name  | IP Address    | MAC Address       | Expiration Time            | Entry Type | Network Type |
|------------|---------------|-------------------|----------------------------|------------|--------------|
| hsz_000417 | 192.168.1.111 | 00-60-b3-70-f1-4e | 8at Jan 8 01:03:32<br>2000 | Dynamic    | -            |

#### Wireless Client Table

The wireless client table lists the current wireless clients with its MAC address, state, transmitted packets, and received packets.

| MAC Address       | State      | T× Pkts | Rx Plds |
|-------------------|------------|---------|---------|
| 00-60-b3-70-f1-4e | Associated | 153072  | 192244  |
| 00-06-25-3d-fa-ea | Associated | 114591  | 223055  |

#### Bridge Table

The bridge table shows all MAC entries learned from the LAN interface, wireless clients, and WDS peers.

| MAC Address       | Interface |
|-------------------|-----------|
| 00-02-37-89-65-37 | lan       |
| 00-06-25-3d-fa-ea | wlan      |
| 00-60-67-79-4c-85 | lan       |
| 00-60-b3-12-02-95 | wlan      |
| 00-60-b3-70-f1-4e | wlan      |

#### Upgrading Firmware

You can upgrade your 802.11g Router's firmware (the software that controls your 802.11g Router's operation). Normally, this is done when a new version of firmware offers new features that you want, or solves problems you have encountered when using the current version. System upgrade can be performed through the System Upgrade option as follows:

**Step 1** Select **System Tools**, then **Firmware Upgrade** from the menu and the following screen displays:

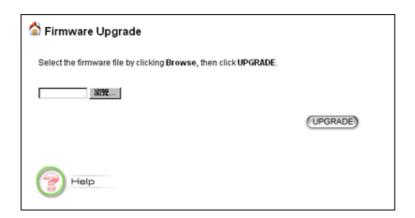

**Step 2:** To update the 802.11g Router firmware, first download the firmware from the distributor's web site to your local disk. Then from the above screen enter the path and filename of the firmware (or click **Browse** to select the path and filename of the firmware). Next, Click the **Upgrade** button.

The new firmware will begin loading to your 802.11g Router. After a message appears telling you that the operation is complete, you need to reset the system to have the new firmware take effect.

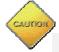

Note: It is recommended that you do not upgrade your 802.11g Router if you are happy with its operation.

#### How to Save or Restore Configuration Changes

You can save system configuration settings to a file, and later download it back to the 802.11g Router system by following the steps below.

**Step 1** Select **Configuration Save and Restore** from the **System Tools** menu and the following screen displays:

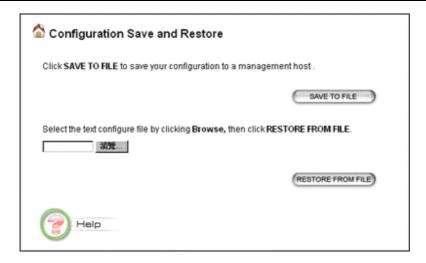

### How to Reboot your 802.11g Router

You can reset your 802.11g Router from the Brower. To reset it:

**Step 1** Select **Reboot System** from the System Tools menu, the following screen shows:

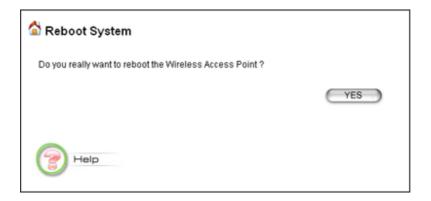

**Step 2** Click **YES** to reset the 802.11g Router.

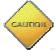

Note: Resetting the 802.11g Router disconnects any active clients, and therefore will disrupt any current data traffic.

#### What if you Forgot the Password?

If you forgot the password, the only way to recover is to clear the device configuration and return the unit to its original state as shipped from the factory. You can do this by pressing the hardware "restore" button on the device for two seconds. Please note that this will require you to re-enter all of your configuration data.

# Chapter

#### **Command Line Interface**

This document defines the Command Line Interface (CLI) for the 802.11g Router. The CLI is accessible through a Telnet session.

# General guidelines

When the 802.11g Router is powered up, the user can use a standard telnet application from a PC connected to the network to perform configuration and management functions. This is done by typing the telnet command, "telnet <the 802.11g Router's ip>" (the default is 192.168.1.1) and pressing a return key, the user will see a system sign-on message followed by a password prompt as follows.

Wireless ROUTER Manager Console Version: rev\_no Please enter your password: \*\*\*\*\*\*\*\*

A default password "password" has been pre-configured with the system. The user should use it to log into the system until the password is explicitly changed using the **change password** command. Note that the entered password is case-sensitive. This password may also be changed using the browser-based GUI configuration utility.

The password entered will be echoed as asterisks (\*). After the Carriage Return is entered, if the password string is validated, the command prompt *Command>>>* will be displayed, and the user can then issue other commands. Otherwise, the password prompt will be redisplayed.

Most commands are single-line commands, and commands are not context sensitive: each command is independent of other commands before or after it.

The command syntax is straightforward.

The following briefly summarizes the guideline for the interface.

- At any time, the user can type a "?" (preceded by a space) to request context-sensitive help on what the user can enter next.
- At any time, the user can type control-p (^p, by pressing both the Ctrl key and the p key at the same time) to repeat the previous command, or control n to return to the following (next) command. At startup, typing ^p or ^n will not cause anything to happen since previous

commands do not yet exist. In normal operation, typing ^p will cause the previous command to show, and the cursor will sit at the end of the command. At this point, the user can either type a carriage return to accept the command, or type backspaces to edit the command from the end. Up to 15 previously entered commands can be invoked through ^p's and ^n's.

- ➤ If a keyword is expected when the user types "?", all valid keywords will be displayed. The command typed in so far will then be displayed again along with the cursor sitting at the end, waiting for the user to continue.
- ➤ If the user types in part of the keyword but does not type in the entire word, the user can then enter a tab or space for the system to automatically complete the keyword if the characters typed in so far can uniquely identify the keyword. If the characters typed in so far do not uniquely identify a keyword, a list of possible keywords will be displayed.

If the user is not sure what to type next, he or she can type "?" to display the possible keywords that match the current CLI command input.

If an interactive mode is entered, the system will prompt for each required parameter, such as:

...

 $select\ regulatory\ domain\ (fcc,\ fcc/etsi/france/spain/japan):$ 

enter channel number (10, 1-14):

• • •

The first prompt means there are five choices (FCC, ETSI, France, Spain, or Japan), with FCC being the default. The second prompt means a number between 1 and 14 is expected, with 10 being the default.

During the first time a particular parameter is configured, typing a carriage return will cause the default value to be selected. Otherwise, typing a carriage return means no change to the current value.

## Express Mode vs. Advanced Mode of operation

The Command Line Interface operates in one of two modes: *Express Mode* or *Advanced Mode*. In Express Mode, not all parameters are displayed. Default values are set for those parameters not displayed in multi-line commands. In Advanced Mode, users have the option to modify all possible values appropriate to each operation.

The user can toggle between Express Mode and Advanced Mode by typing ^E (Control-E) at any time. Normally, the system prompt will be changed by appending ">>" to the configured prompt when in Advanced Mode.

#### **Conventions**

The following notations will be used:

lan means the LAN port;

- > wlan means the Wireless port;
- > <> specifies the arguments of the command, <1-4> means a number between 1 to 4;
- [] indicates a required or optional parameter, or choice of parameters;
- MacAddr, or XX-XX-XX-XX-XX means any MAC address in hexadecimal format, where each XX can be 00, 01, ... 99, 0A, 0B, 0C, 0D, 0E, 0F, 10, 11,... FF;
- > ipAddr, netmask, or xxx.xxx.xxx means any ip address or network mask, where xxx is a decimal integer between 0 and 255;
- the term *string* means a string of characters up to the specified length, which may be enclosed in double quotes (") (required if the string contains embedded blanks;
- Names representing filters and MAC addresses should be up to 30 characters in length; password and SNMP community read/write strings are up to 15 characters in length. When the password and SNMP community write string are entered, they are echoed back as a string of "\*"s for protection, while other parameters, such as WEP keys, are echoed back the way they are typed (in clear text).

#### Command List

From a functional point of view, CLI commands will be grouped into the following categories:

- (1) System
- (2) Port
- (3) Filtering
- (4) DHCP Server
- (5) SNMP
- (6) Diagnostics
- (7) Security
- (8) Wireless

The command format will be described in the following sections, some with description and examples as follows:

#### **Command Syntax**

**Description**: the description of the command is given here.

#### Example:

Command>>> command (with parameters)

Output ...

# **Specification**

| Product Name                                 | IEEE 802.11b/g Wireless LAN Router                                                                     |
|----------------------------------------------|----------------------------------------------------------------------------------------------------|
| Control Number                               | TEEL COLITIONS WILCHOOS LINE ROUGH                                                                     |
| Core Logic, CPU                              | IDTI 438 200MHz                                                                                        |
| Core Logic, WLAN                             | Intersil Gti/Frisbee ™                                                                                 |
| OS                                           | Monta Vista PE 2.1 with Linux 2.4.17                                                                   |
| - 00                                         | IEEE 802.11b                                                                                           |
|                                              | • IEEE 802.11g                                                                                         |
| Standard                                     | • IEEE 802.11x                                                                                         |
|                                              | • IEEE 802.3u                                                                                          |
|                                              | U-NI: 2.412 ~2.456 GHz & 2.400 ~ 2.483 GHz                                                             |
|                                              | • EU: 2.412~ 2.471 GHz & 2.400~ 2.483 GHz                                                              |
| Frequency Range                              | • Japan: 2.412~ 2.484 GHz & 2.400~ 2.483 GHz                                                           |
|                                              | China: 2.412~ 2.484 GHz & 2.400~ 2.483 GHz                                                             |
| WLAN Network Architecture Type               | Infrastructure                                                                                         |
| Wireless Transfer Data Rate for IEEE 802.11g | IEEE 802.11g Standard: 54, 48, 36, 24, 18, 12, 9 & 6 Mbps with auto fallback                           |
| Standard                                     | 1222 002.11g Standard. 01, 10, 00, 21, 10, 12, 7 d 0 mbps with date failed.                            |
| Wireless Transfer Data Rate for IEEE 802.11b | 11, 5.5, 2 & 1 Mbps with auto fallback                                                                 |
|                                              | External Power Adapter with DC12v/24v Input                                                            |
| Discribed Consideration                      | PCB Dimension: 100 mm x 100 mm                                                                         |
| Physical Specification                       | Desktop Instillation                                                                                   |
|                                              | Wall/Ceiling Mountable                                                                                 |
|                                              | 6 x RJ45 (4x 10/100 Mbps Ethernet Switch Auto MDI/MDI-X)                                               |
|                                              | 1 x RJ45 for WAN                                                                                       |
|                                              | 1 x RJ45 for DMZ                                                                                       |
| Hardware & Antenna                           | 1 x Reset Button                                                                                       |
|                                              | 1x External Antenna, 1x embedded antenna                                                               |
|                                              | <ul> <li>9 x LED; 1 x Power; 2 x WLAN; 1 x WLAN (LINK/ACT); 4 x LAN (LINK/ACT);</li> </ul>             |
|                                              | 1 x DMZ (LINK/ACT)                                                                                     |
| DHCP Server                                  | Build-in DHCP server                                                                                   |
| Differ Server                                | Support static DHCP assignment                                                                         |
| Security, VPN Support                        | IP Sec, L2TP, PPTP pass through                                                                        |
|                                              | <ul> <li>Support special applications including H323, NetMeeting, internet</li> </ul>                  |
|                                              | gaming                                                                                                 |
| NAT & Firewall                               | Default private receiver (Software DMZ)                                                                |
|                                              | Hardware DMZ                                                                                           |
|                                              | Virtual server                                                                                         |
|                                              | IP Filtering                                                                                           |
| IP Routing                                   | • Rip v1 & v2                                                                                          |
| <u> </u>                                     | Static and default route                                                                               |
|                                              | Web-Based Management Tool     Unon                                                                     |
|                                              | • UPnP                                                                                                 |
|                                              | SNMP V1 & V2     MIP, Ethornot, MIP, II, 903, 11                                                       |
| Management                                   | MIB: Ethernet, MIB II, 802.11     Command line interface with Telenet                                  |
|                                              | Upload & download test-based configuration file vis HTTP browser                                       |
|                                              | Upload & download test-based configuration file vis HTTP browser     Firmware upgrade via HTTP browser |
|                                              | SysLog                                                                                                 |
| DNS                                          | SysLog     DNS relay & Dynamic DNS                                                                     |
| DIEG                                         | Static IP                                                                                              |
| WAN Encapsulation                            | DHCP client; PPPoE client                                                                              |
| veniv Elicapsulation                         | PPTP client                                                                                            |
|                                              | DHCP Client                                                                                            |
| IP Address Assignment                        | Static IP Address                                                                                      |
|                                              | Operation Temperature: 0° ~40° C.                                                                      |
| Environmental Specification                  | • Storage Temperature: -20° ~ 65° C                                                                    |
| Environmental Specification                  | Operating Humidity: 10% ~80% (without Condensation)                                                    |
| EMC Certification                            | FCC, UL, TELEC/JTEC, SRRC/CCC, CE                                                                      |
| LIVIO OCI UITICATIONI                        | Wi-Fi Class 2.4 GHz 802.11g (Planning)                                                                 |
| Certificate                                  | Cisco CCX 1.0 (planning)                                                                               |
|                                              | - Cisco COA 1.0 (piaining)                                                                             |